Ай Ти Ви Групп

# ACFA Intellect

Руководство по настройке и работе с модулем интеграции

# «Rovalant 777 v.3»

Версия 1.1

Москва 2014

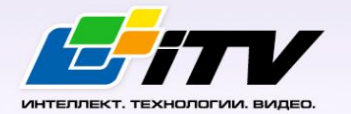

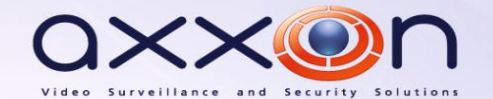

# <span id="page-1-0"></span>Содержание

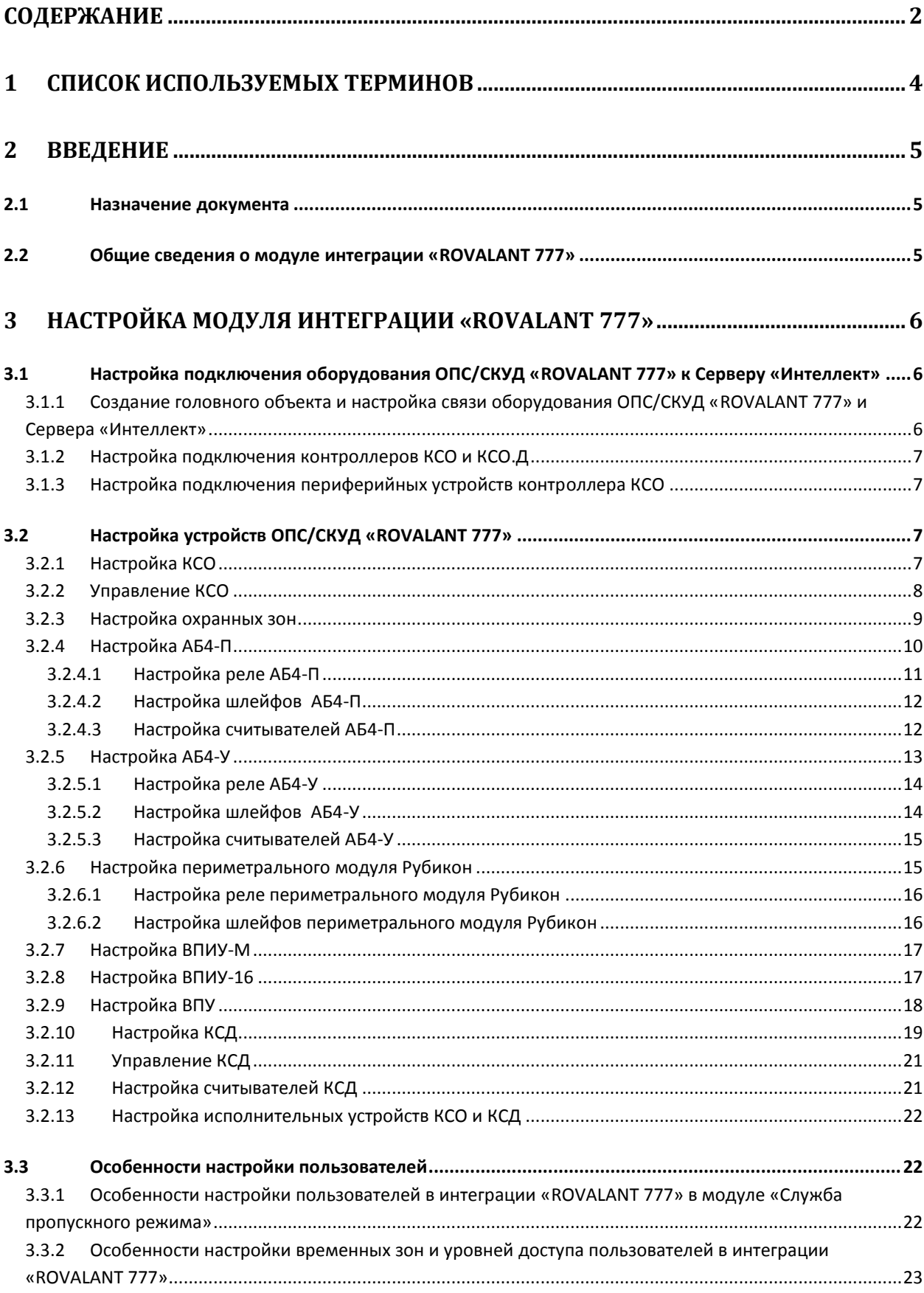

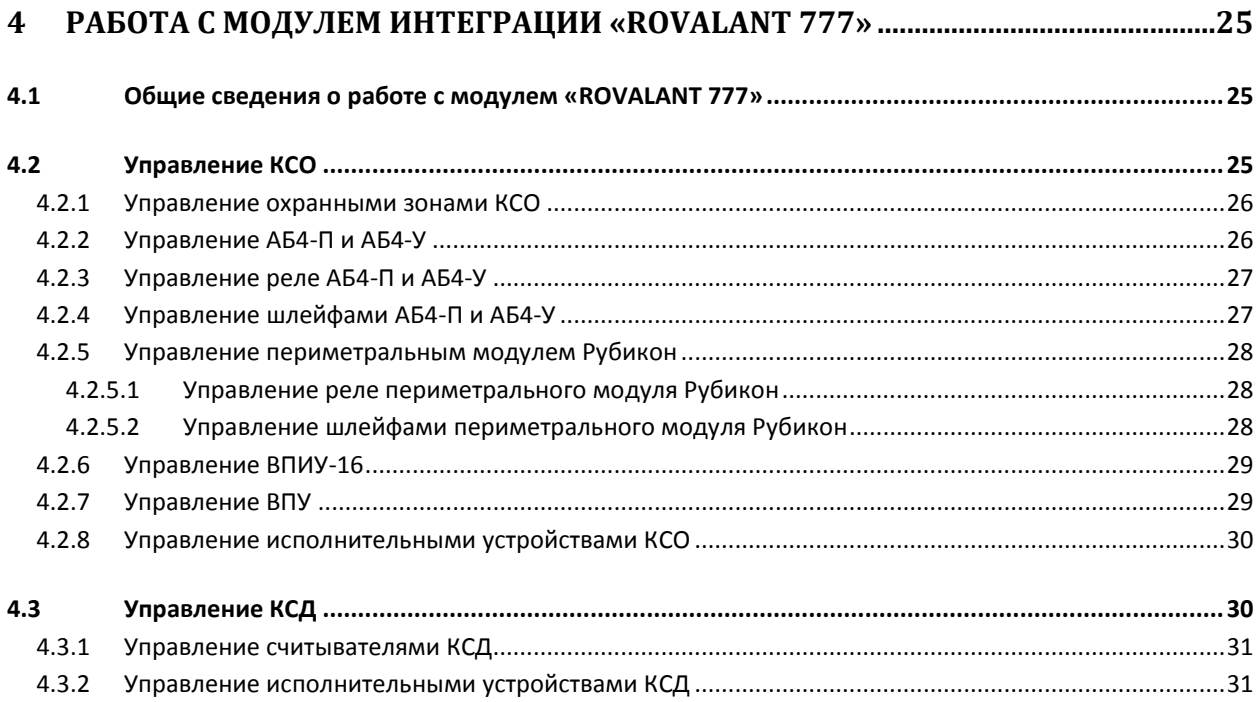

# <span id="page-3-0"></span>**1 Список используемых терминов**

Сервер – компьютер с установленной конфигурацией **Сервер** программного комплекса *Интеллект.*

Охранная зона – совокупность шлейфов или (и) устройств контроля доступа, объединенных по функциональному и территориальному признаку, имеющих общие управляющие и исполнительные устройства.

Временная зона – совокупность произвольного количества интервалов времени в пределах каждых суток временного цикла (от 1 до 366 дней), а также интервалов времени в течение особых дат. Временные зоны определяют график доступа на охраняемый объект.

Интегрированная система охраны (ИСО) – система, включающая в себя совокупность средств пожарной и охранной сигнализации, противопожарной защиты, контроля доступа.

Интегрированная система охраны Rovalant 777 – это система предназначена для организации высокоэффективного комплекса технической безопасности зданий и сооружений с топологией различной степени сложности: от небольших офисов до крупных объектов, административных зданий и промышленных предприятий.

Конфигурация системы Rovalant 777 – совокупность параметров доступа и оборудования интегрированной системы охраны Rovalant 777.

# **2 Введение**

# <span id="page-4-1"></span><span id="page-4-0"></span>**2.1 Назначение документа**

Документ *Руководство по настройке и работе с модулем интеграции ROVALANT 777* является справочно-информационным пособием и предназначен для специалистов по настройке и операторов модуля *ROVALANT 777*. Данный модуль входит в состав программного комплекса *ACFA Intellect*.

В данном Руководстве представлены следующие материалы:

- 1. общие сведения о модуле интеграции *ROVALANT 777*;
- 2. настройка модуля интеграции *ROVALANT 777*;
- 3. работа с модулем интеграции *ROVALANT 777*.

# <span id="page-4-2"></span>**2.2 Общие сведения о модуле интеграции «ROVALANT 777»**

Модуль интеграции *ROVALANT 777* работает в программного комплекса *ACFA Intellect* и предназначен для выполнения следующих функций:

- **1.** Конфигурирование оборудования *ROVALANT 777* (производитель Группа Предприятий «РОВАЛЭНТ»).
- 2. Обеспечение взаимодействия оборудования *ROVALANT 777* с ПК *Интеллект* (мониторинг, управление).

*Примечание. Подробные сведения о системе ROVALANT 777 приведены в официальной справочной документации по данной системе.* 

### В ПК *ACFA Intellect* интегрировано следующее оборудование *ROVALANT 777*:

- 1. Контроллер сектора охраны (в дальнейшем КСО).
- 2. Контроллер систем доступа (КСО.Д).
- 3. Абонентский блок (АБ4).
- 4. Выносная панель управления (ВПУ).
- 5. Выносная панель индикации и управления (ВПИУ-М).
- 6. Выносная панель индикации и управления (старая версия, ВПИУ-16).
- 7. Выносная контрольная панель (ВКП или считыватель).
- 8. Извещатель для охраны периметров Рубикон-1.

# <span id="page-5-0"></span>**3 Настройка модуля интеграции «ROVALANT 777»**

# <span id="page-5-1"></span>**3.1 Настройка подключения оборудования ОПС/СКУД «ROVALANT 777» к Серверу «Интеллект»**

Перед подключением к Серверу *Интеллект* оборудование ОПС/СКУД *ROVALANT 777* необходимо предварительно сконфигурировать и установить на охраняемый объект (сведения по монтажу и установке оборудования приведены в официальной документации производителя).

# <span id="page-5-2"></span>3.1.1 **Создание головного объекта и настройка связи оборудования ОПС/СКУД «ROVALANT 777» и Сервера «Интеллект»**

Настройка связи оборудования ОПС/СКУД *ROVALANT 777* и Сервера *Интеллект* осуществляется следующим образом:

1. Создать на базе объекта **Компьютер** объект **Ровалэнт 777 ИСБ** ([Рис.](#page-5-3) 3.1—1).

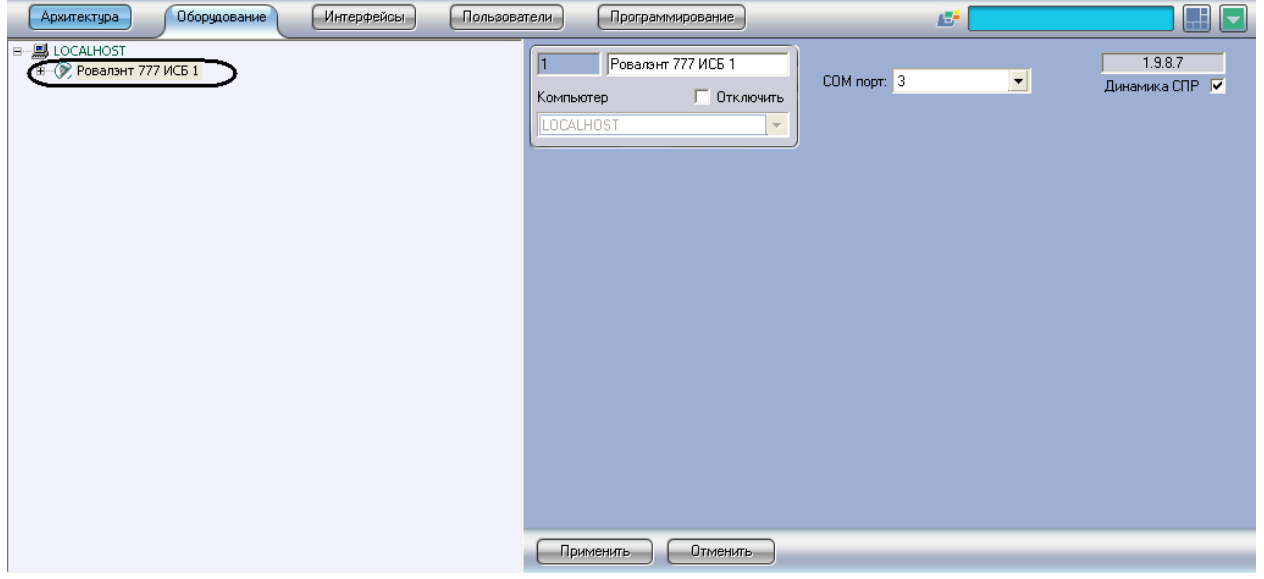

**Рис. 3.1—1 Объект Ровалэнт 777 ИСБ**

<span id="page-5-3"></span>2. На панели настроек объекта **Ровалэнт 777 ИСБ** выбрать виртуальный COM-порт, через который подключено оборудование ОПС/СКУД *ROVALANT 777* ([Рис.](#page-5-4) 3.1—2).

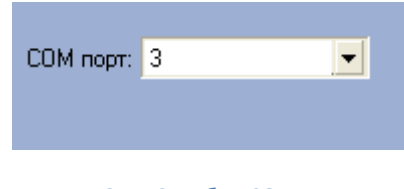

**Рис. 3.1—2 Выбор СОМ-порта**

<span id="page-5-4"></span>3. Нажать кнопку **Применить** для сохранения изменений.

В случае, если настройки верны, в протоколе событий будет отображено сообщение **Виртуальный порт открыт** (создание и настройка интерфейсного объекта **Протокол событий** описано в документе *ПК Интеллект. Руководство Администратор*а, работа с протоколом событий описана в документе *ПК Интеллект. Руководство Оператора*).

Настройка связи оборудования ОПС/СКУД *ROVALANT 777* и Сервера *Интеллект* завершена.

# <span id="page-6-0"></span>3.1.2 **Настройка подключения контроллеров КСО и КСО.Д**

После установления связи с оборудованием ОПС/СКУД *ROVALANT 777* необходимо настроить подключение контроллеров КСО и КСО.Д.

Настройка подключения контроллеров КСО и КСО.Д осуществляется следующим образом:

1. На базе объекта **Ровалэнд 777 ИСБ** создать объекты **КСО v.3 1** и **КСО.Д v.3 1** ([Рис.](#page-6-4) 3.1—3).

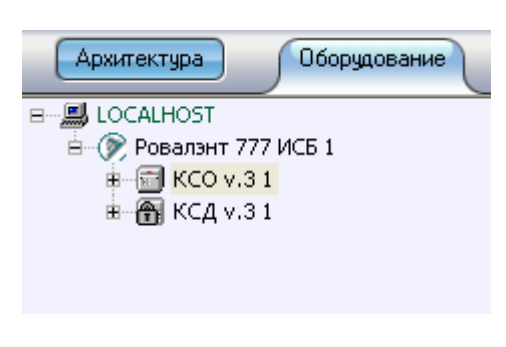

**Рис. 3.1—3 Объекты КСО v.3 1 и КСО.Д v.3 1**

<span id="page-6-4"></span>2. На панелях настроек данных объектов задать их адрес во внутренней сети *ROVALANT 777* ([Рис.](#page-6-5) 3.1—4)*.*

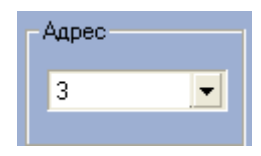

**Рис. 3.1—4 Выбор адреса**

<span id="page-6-5"></span>3. Нажать кнопку **Применить** для сохранения изменений.

Если адреса были заданы верно, в протоколе событий будет отображено сообщение **Связь установлена** для каждого контроллера.

Настройка подключения контроллеров КСО и КСО.Д завершена.

### <span id="page-6-1"></span>3.1.3 **Настройка подключения периферийных устройств контроллера КСО**

Подключение периферийных устройств на базе контроллера КСО осуществляется аналогично:

- 1. Создание объекта.
- 2. Задание адреса устройства в сети контроллера КСО (адреса являются сквозными).
- 3. Сохранение изменений.

При правильных настройках, в протоколе событий будет отображено сообщение **Связь установлена** для каждого устройства.

# <span id="page-6-2"></span>**3.2 Настройка устройств ОПС/СКУД «ROVALANT 777»**

### <span id="page-6-3"></span>3.2.1 **Настройка КСО**

Для настройки КСО необходимо выполнить следующие действия:

1. Выбрать тип источника питания КСО: встроенный или независимый внешний [\(Рис.](#page-7-1) 3.2—1, **1**).

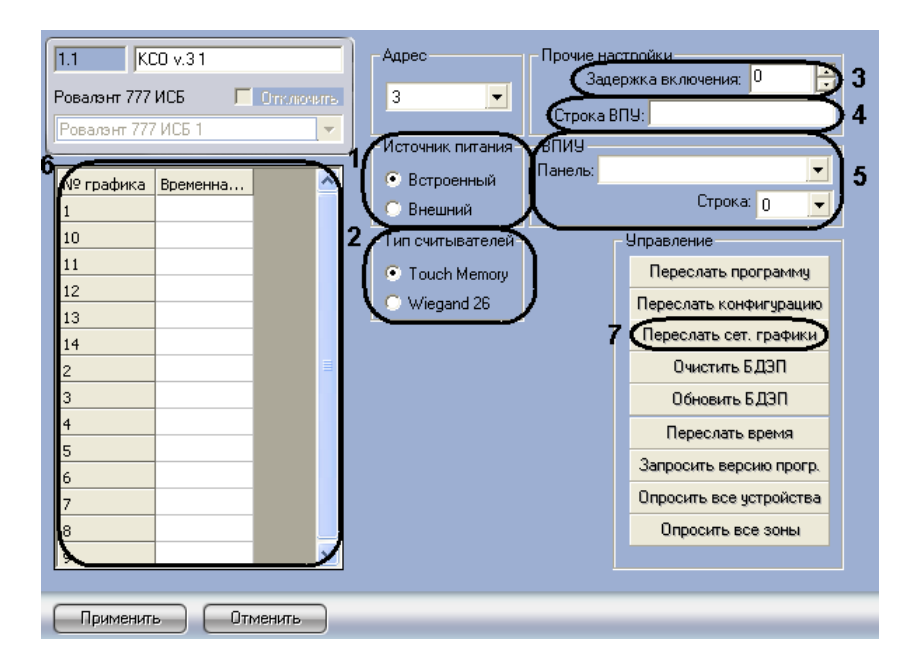

**Рис. 3.2—1 Настройка КСО**

- <span id="page-7-1"></span>2. Выбрать тип используемых считывателей (см[. Рис.](#page-7-1) 3.2—1, **2**).
- 3. Указать задержку запуска устройства после его включения в секундах (см[. Рис.](#page-7-1) 3.2—1, **3**).
- 4. Ввести обозначение контроллера, которое будет использоваться при отображении событий на ВПУ (см. [Рис.](#page-7-1) 3.2—1, **4**). Если обозначение не задано, используется стандартное.
- 5. Указать панель ВПИУ-16 и номер её строки, в котором необходимо отображать состояние КСО (см[. Рис.](#page-7-1) 3.2—1, **5**).
- 6. Задать временные зоны, которые будут использоваться КСО:
	- а) назначить временные зоны (см[. Рис.](#page-7-1) 3.2—1, **6**);

б) сохранить изменения, нажав кнопку **Применить**.

в) переслать указанные временные зоны в КСО (см. [Рис.](#page-7-1) 3.2—1, **7**). Прогресс пересылки будет отображен в протоколе событий.

*Внимание! КСО поддерживает только 14 временных зон. При попытке доступа в рамках временной зоны, не записанной в КСО, возникнет отказ.* 

7. Нажать кнопку **Применить** для сохранения изменений.

Настройка КСО завершена.

### <span id="page-7-0"></span>3.2.2 **Управление КСО**

Перед началом работы с КСО необходимо выполнить следующие действия:

1. Обновить версию прошивки до 110. Чтобы узнать текущую версию прошивки необходимо нажать кнопку **Запросить версию прогр.** ([Рис.](#page-8-1) 3.2—2, **2**) - информация будет отображена в протоколе событий, для обновления – кнопку **Переслать программу** ([Рис.](#page-8-1) 3.2—2, **1**).

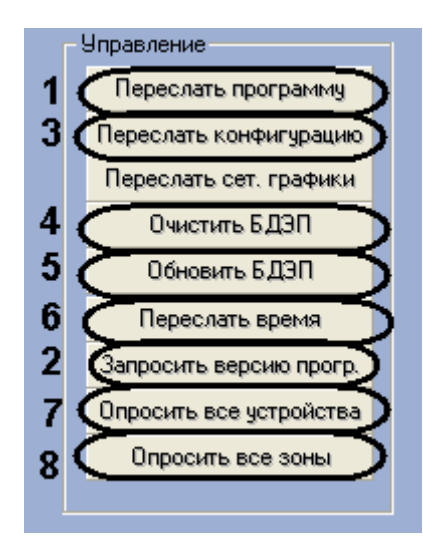

**Рис. 3.2—2 Управление КСО**

<span id="page-8-1"></span>2. Записать конфигурацию (см[. Рис.](#page-8-1) 3.2—2, **3**).

Управление КСО подразумевает выполнение следующих операций:

- 1. Очистку и обновление базы данных пользователей в КСО (см. [Рис.](#page-8-1) 3.2—2,**4**, **5**).
- 2. Синхронизацию времени Сервера и КСО (см. [Рис.](#page-8-1) 3.2—2,**6**).
- 3. Опрос всех устройств, подключенных к КСО (см[. Рис.](#page-8-1) 3.2—2,**7**).
- 4. Опрос всех охранных зон (см. [Рис.](#page-8-1) 3.2—2,**8**).

# <span id="page-8-0"></span>3.2.3 **Настройка охранных зон**

КСО имеет охранные зоны следующих типов: зоны контроля, зоны доступа, зоны охраны Медуза, зоны периметра, зоны постоянной охраны, охранные и пожарные зоны. Их описания и особенности приведены в справочной документации Группы Предприятий «РОВАЛЭНТ».

Настройка охранных зон любого типа проходит одинаково. Для настройки охранной зоны необходимо выполнить следующие действия:

1. Ввести обозначение охранной зоны, которое будет использоваться при отображении событий на ВПУ [\(Рис.](#page-8-2) 3.2—3, **1**). Если обозначение не задано, используется стандартное.

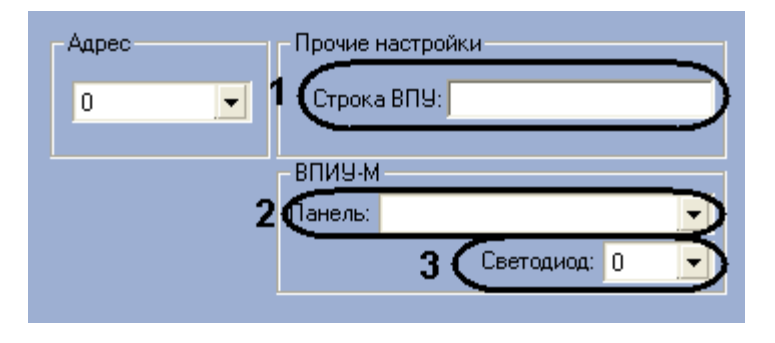

**Рис. 3.2—3 Настройка охранной зоны**

- <span id="page-8-2"></span>2. Указать панель ВПИУ-М, на которой необходимо отображать состояние охранной зоны (см[. Рис.](#page-8-2) 3.2—3, **2**).
- 3. Указать номер светодиода на панели ВПИУ-М, который будет отображать состояние охранной зоны (см[. Рис.](#page-8-2) 3.2—3, **3**). Используются следующие номер светодиодов для индикации на ВПИУ-М: 0…31 без плат расширения, 0…79 с одной платой расширения,

0…127 с двумя платами расширения, 0…175 с тремя платами расширения, 0…223 с четырьмя платами расширения.

4. Для сохранения изменений нажать кнопку **Применить**.

Настройка охранной зоны завершена.

# <span id="page-9-0"></span>3.2.4 **Настройка АБ4-П**

Для настройки АБ4-П необходимо выполнить следующие действия:

1. Организовать при необходимости двойные шлейфы 1,2 и 3,4 [\(Рис.](#page-9-1) 3.2—4, **1**). В этом случае сигнал **пожар** будет формироваться только в том случае, если тревога зарегистрирована в обоих шлейфах.

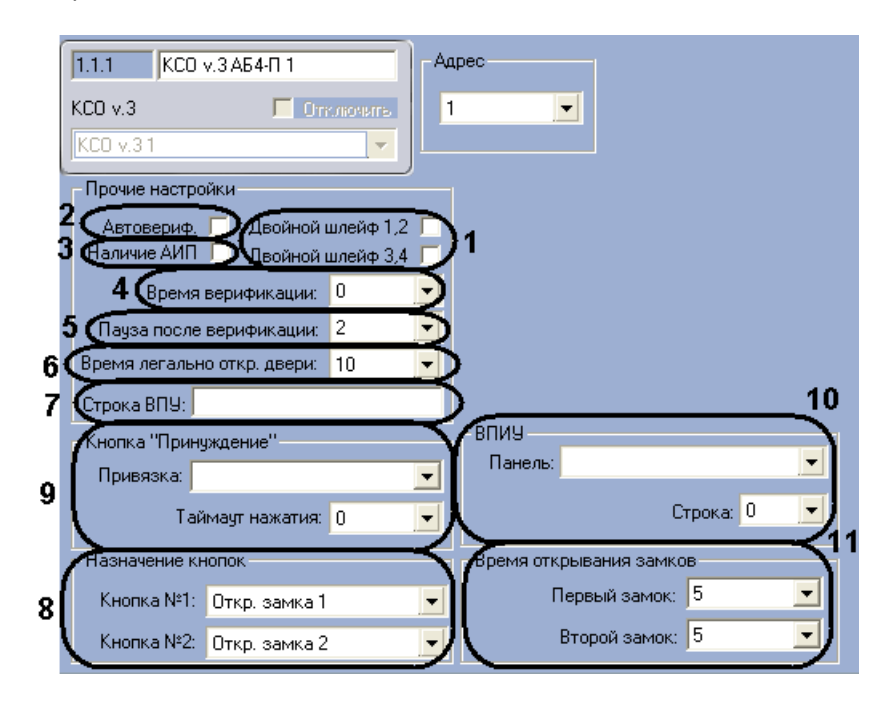

**Рис. 3.2—4 Настройка АБ4-П**

- <span id="page-9-1"></span>2. Если требуется осуществлять сброс дымовых извещателей при любом изменении состояния пожарных шлейфов АБ4-П, установить флажок **Автовериф.** (см. [Рис.](#page-9-1) 3.2—4, **2**).
- 3. При использование автономного источника питания установить соответствующий флажок (см[. Рис.](#page-9-1) 3.2—4, **3**).
- 4. Если автоверификация не используется, то сброс дымовых извещателей будет осуществляться при предъявлении на считыватель электронного ключа ВПУ или ВПИУ-16 пропуска **Пожарная служба**. В этом случае необходимо задать время верификации – время в секундах, на которое будет отключено питание извещателей при сбросе (см[. Рис.](#page-9-1)  [3.2](#page-9-1)—4, **4**).
- 5. В поле **Пауза после верификации** указать время в секундах, в течение которого после сброса питания с извещателей адресный блок не будет реагировать на изменение состояния пожарных шлейфов (см[. Рис.](#page-9-1) 3.2—4, **5**). Значение в поле **Пауза после верификации** должно превышать значение в поле **Время верификации**.
- 6. В поле **Время легального откр. двери** указать время в секундах, которого должно пройти после открытия двери и не получения сигнала о ее закрытии до формирования тревоги (см[. Рис.](#page-9-1) 3.2—4, **6**).
- 7. Ввести обозначение АБ4-П, которое будет использоваться при отображении событий на ВПУ (см. [Рис.](#page-9-1) 3.2—4, **7**). Если обозначение не задано, используется стандартное.
- 8. Настроить назначение кнопок АБ4-П, выбрав соответствующее значение из раскрывающихся списков (см. [Табл.](#page-10-1) 3.2—1, [Рис.](#page-9-1) 3.2—4, **8**).

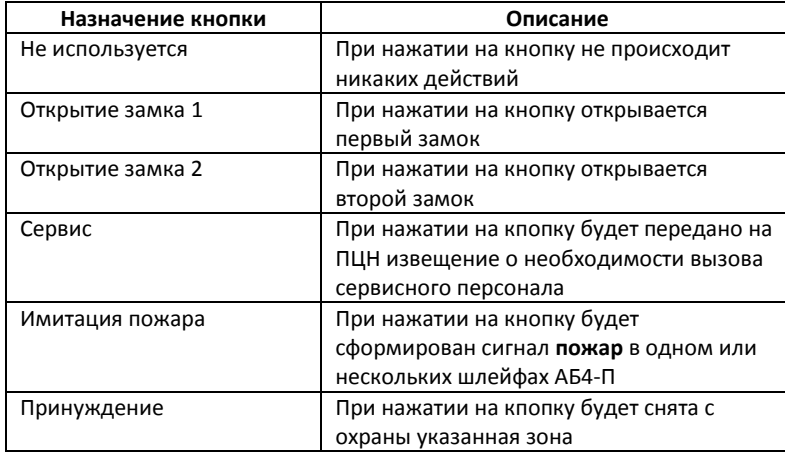

#### <span id="page-10-1"></span>**Табл. 3.2—1 Назначения кнопок АБ4-П**

- 9. Если для одной из кнопок было установление назначение **Принуждение**, выбрать охранную зону, которую необходимо снимать с охраны при нажатии кнопки и в поле **Таймаут нажатия** ввести время в секундах, в течение которого необходимо подтвердить снятие зоны с охраны повторным нажатием кнопки (см[. Рис.](#page-9-1) 3.2—4, **9**).
- 10. Указать панель ВПИУ-16 и номер её строки, в котором необходимо отображать состояние АБ4-П (см. [Рис.](#page-9-1) 3.2—4, **10**).
- 11. Задать время открывания замков (см[. Рис.](#page-9-1) 3.2—4, **11**) время в секундах, в течении которого должен быть совершён проход через устройство доступа (время, в течении которого дверь должна закрыться).
- 12. Нажать кнопку **Применить** для сохранения изменений.

Настройка АБ4-П завершена.

### <span id="page-10-0"></span>3.2.4.1 *Настройка реле АБ4-П*

Настройка реле АБ4-П осуществляется следующим образом:

1. Из списка **Номер** выбрать номер соответствующего выхода управления АБ4-П [\(Рис.](#page-11-2) 3.2—5, **1**).

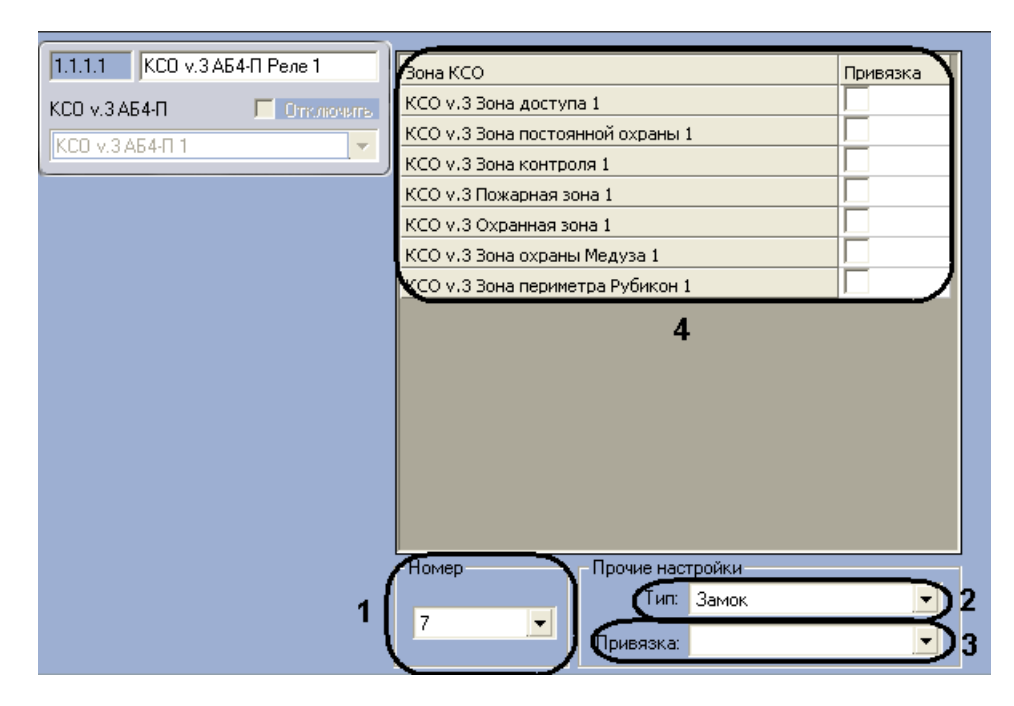

**Рис. 3.2—5 Настройка реле АБ4-П**

- <span id="page-11-2"></span>2. Выбрать тип реле из соответствующего списка (см[. Рис.](#page-11-2) 3.2—5, **2**).
- 3. Выбрать охранную зону, при переходе которой в состояние **пожар**, реле должно активироваться. Для реле типов **Охрана** и **Тревога** можно выбрать несколько зон, установив соответствующие флажки (см. [Рис.](#page-11-2) 3.2—5, **3**), для всех остальных типов предполагается выбор одной зоны из соответствующего списка (см[. Рис.](#page-11-2) 3.2—5, **4**).
- 4. Нажать кнопку **Применить** для сохранения изменений.

Настройка реле АБ4-П завершена.

### <span id="page-11-0"></span>3.2.4.2 *Настройка шлейфов АБ4-П*

Настройка шлейфа АБ4-П осуществляется следующим образом:

1. Из списка **Номер** выбрать номер соответствующего входа АБ4-П [\(Рис.](#page-11-3) 3.2—6, **1**).

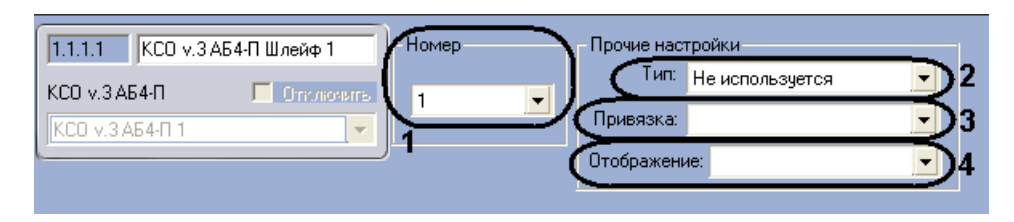

**Рис. 3.2—6 Настройка шлейфов АБ4-П**

- <span id="page-11-3"></span>2. Выбрать тип шлейфа из соответствующего списка (см. [Рис.](#page-11-3) 3.2—6, **2**).
- 3. Из списка **Привязка** выбрать охранную зону, к которой относится шлейф (см[. Рис.](#page-11-3) 3.2—6, **3**).
- 4. Из списка **Отображение** выбрать тип иконки шлейфа на карте (см. [Рис.](#page-11-3) 3.2—6, **4**).
- 5. Нажать кнопку **Применить** для сохранения изменений.

Настройка шлейфа АБ4-П завершена.

### <span id="page-11-1"></span>3.2.4.3 *Настройка считывателей АБ4-П*

Настройка считывателей АБ4-П осуществляется следующим образом:

1. Из списка **Номер** выбрать периферийный адрес ВКП на линии [\(Рис.](#page-12-1) 3.2—7, **1**).

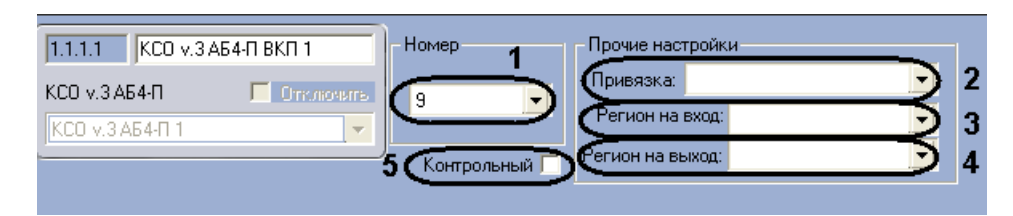

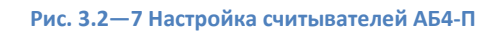

- <span id="page-12-1"></span>2. Из списка **Привязка** выбрать охранную зону, к которой относится ВКП (см[. Рис.](#page-12-1) 3.2—7, **2**).
- 3. Из списка **Регион на вход** выбрать название раздела, соответствующего территории, расположенной со стороны входа (см. [Рис.](#page-12-1) 3.2—7, **3**).
- 4. Из списка **Регион на выход** выбрать название раздела, соответствующего территории, расположенной со стороны выхода (см[. Рис.](#page-12-1) 3.2—7, **4**).
- 5. Если установить флажок **Контрольный**, то при поднесении неизвестной карты к ВКП, будет генерироваться контрольное событие по зоне, к которой привязан ВКП (см. [Рис.](#page-12-1) 3.2—7, **5**). Если при этом данный ВКП выбран контрольным считывателем в модуле *Служба пропускного режима*, то код карты автоматически отобразится в соответствующем поле открытого пользователя без назначенной карты.
- 6. Нажать кнопку **Применить** для сохранения изменений.

Настройка считывателей АБ4-П завершена.

#### <span id="page-12-0"></span>3.2.5 **Настройка АБ4-У**

Для настройки АБ4-У необходимо выполнить следующие действия:

1. Установить флажки напротив тех охранных зон, которые необходимо связать с АБ4-У ([Рис.](#page-12-2)  [3.2](#page-12-2)—8, **1**). Если установлена связь, то при наличии тревоги в указанных зонах, включается исполнительное устройство на АБ4-У.

<span id="page-12-2"></span>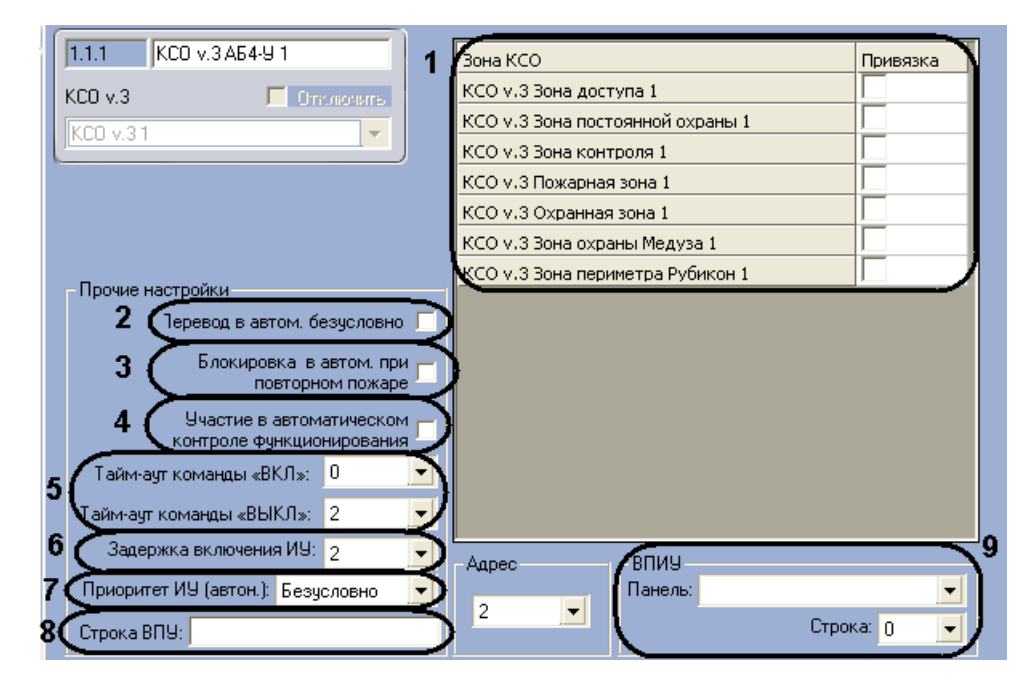

**Рис. 3.2—8 Настройка АБ4-У**

- 2. Установить флажок **Перевод в автом. безусловно**, для возможности перевода АБ4-У в автоматический режим при наличии неисправностей в секторе (см. [Рис.](#page-12-2) 3.2—8, **2**).
- 3. Если включение устройства, которым управляет данный адресный блок, должно запрещать включение определённых других устройств, следует установить флажок **Блокировка в автом. при повторном пожаре** (см. [Рис.](#page-12-2) 3.2—8, **3**).
- 4. Если данный АБ4-У должен включаться при установленном в системе режиме контроля функционирования, установить соответствующий флажок (см[. Рис.](#page-12-2) 3.2—8, **4**).
- 5. В полях **Таймаут команды ВКЛ** и **Таймаут команды ВЫКЛ** установить время в секундах, необходимое соответственно для включения и выключения исполнительного устройства, управляемого АБ4-У (см. [Рис.](#page-12-2) 3.2—8, **5**).
- 6. Указать длительность задержки включения исполнительного устройства в секундах в соответствующем поле (см. [Рис.](#page-12-2) 3.2—8, **6**).
- 7. Из списка **Приоритет ИУ (автоном.)** выбрать приоритетность запуска исполняющих устройств АБ4-У по отношению к другим адресным блокам (см. [Рис.](#page-12-2) 3.2—8, **7**).

*Примечание. При использовании приоритетности в процессе функционирования автоматики при возникновении сигнала пожар сначала отрабатывают приборы с наивысшим приоритетом (Приоритет 1). После сигнала об успешном включении устройств приборами с приоритетом 1 включаются приборы с приоритетом 2 и так далее до включения устройств с наименьшим приоритетом. Приборы с приоритетом Безусловно включаются независимо от состояния адресных блоков с приоритетом.*

- 8. Ввести обозначение АБ4-У, которое будет использоваться при отображении событий на ВПУ (см. [Рис.](#page-12-2) 3.2—8, **8**). Если обозначение не задано, используется стандартное.
- 9. Указать панель ВПИУ-16 и номер её строки, в котором необходимо отображать состояние АБ4-У (см. [Рис.](#page-12-2) 3.2—8, **9**).
- 10. Нажать кнопку **Применить** для сохранения изменений.

Настройка АБ4-У завершена.

# <span id="page-13-0"></span>3.2.5.1 *Настройка реле АБ4-У*

Для настройки реле АБ4-У необходимо выполнить следующие действия:

1. Выбрать номер соответствующего выхода управления АБ4-У в списке **Номер** ([Рис.](#page-13-2) 3.2—9, **1**).

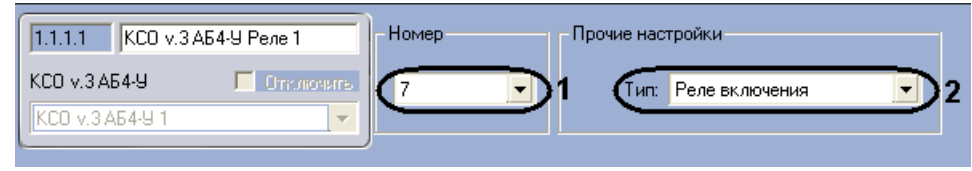

#### **Рис. 3.2—9 Настройка реле АБ4-У**

- <span id="page-13-2"></span>2. Выбрать типа реле из соответствующего списка (см[. Рис.](#page-13-2) 3.2—9, **2**).
- 3. Нажать кнопку **Применить** для сохранения изменений.

Настройка реле АБ4-У завершена.

# <span id="page-13-1"></span>3.2.5.2 *Настройка шлейфов АБ4-У*

Настройка шлейфа АБ4-У осуществляется следующим образом:

1. Из списка **Номер** выбрать номер соответствующего выхода АБ4-У [\(Рис.](#page-14-2) 3.2—10, **1**).

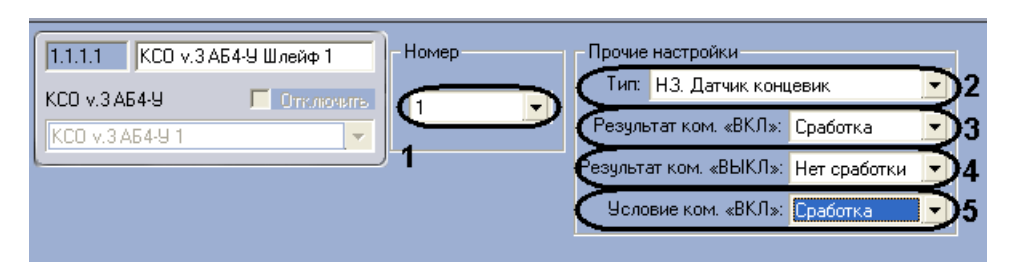

**Рис. 3.2—10 Настройка шлейфов АБ4-У**

- <span id="page-14-2"></span>2. Выбрать тип шлейфа из соответствующего списка (см. [Рис.](#page-14-2) 3.2—10, **2**).
- 3. Из списка **Условие ком. ВКЛ** выбрать состояние шлейфа ,при котором исполнительное устройство будет включаться, АБ4-У будет переводиться в автоматический режим (см[. Рис.](#page-14-2)  [3.2](#page-14-2)—10, **3**). Если выбрать состояние **Не используется**, то устройство будет включаться независимо от состояния шлейфа.
- 4. Из списка **Результат ком. ВКЛ** выбрать состояние, в которое должен перейти шлейф за время указанное в поле **Таймаут команды ВКЛ** в настройках АБ4-У после подачи команды на включение устройства, чтобы результат команды считался успешным (см[. Рис.](#page-14-2) 3.2—10, **4**). Если выбрать состояние **Не используется**, то результат подачи команды на включение исполнительного устройства будет считаться успешным независимо от состояния данного шлейфа.
- 5. Из списка **Результат ком. ВЫКЛ** выбрать состояние, в которое должен перейти шлейф за время указанное в поле **Таймаут команды ВЫКЛ** в настройках АБ4-У после подачи команды на выключение устройства, чтобы результат команды считался успешным (см. [Рис.](#page-14-2) 3.2—10, **5**). Если выбрать состояние **Не используется**, то результат подачи команды на выключение исполнительного устройства будет считаться успешным независимо от состояния данного шлейфа.
- 6. Нажать кнопку **Применить** для сохранения изменений.

Настройка шлейфа АБ4-У завершена.

# <span id="page-14-0"></span>3.2.5.3 *Настройка считывателей АБ4-У*

Для настройки считывателей АБ4-У необходимо выбрать периферийный адрес считывателя на линии в списке **Номер**.

# <span id="page-14-1"></span>3.2.6 **Настройка периметрального модуля Рубикон**

Для настройки периметрального модуля Рубикон необходимо выполнить следующие действия:

1. Ввести обозначение периметрального модуля Рубикон, которое будет использоваться при отображении событий на ВПУ [\(Рис.](#page-15-2) 3.2—11, **1**). Если обозначение не задано, используется стандартное.

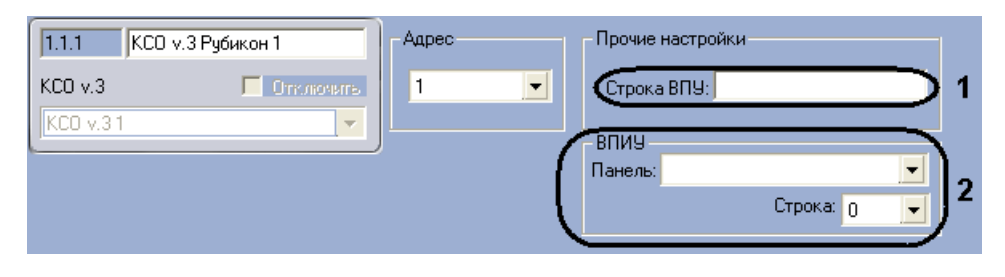

**Рис. 3.2—11 Настройка периметрального модуля Рубикон**

- <span id="page-15-2"></span>2. Указать панель ВПИУ-16 и номер её строки, в котором необходимо отображать состояние модуля Рубикон (см. [Рис.](#page-15-2) 3.2—11, **2**).
- 3. Нажать кнопку **Применить** для сохранения изменений.

Настройка периметрального модуля Рубикон завершена.

### <span id="page-15-0"></span>3.2.6.1 *Настройка реле периметрального модуля Рубикон*

Для настройки реле периметрального модуля Рубикон необходимо выбрать номер соответствующего входа из списка **Номер**.

### <span id="page-15-1"></span>3.2.6.2 *Настройка шлейфов периметрального модуля Рубикон*

Для настройки шлейфов периметрального модуля Рубикон необходимо выполнить следующие действия:

1. Из списка **Номер** выбрать номер соответствующего выхода Рубикон [\(Рис.](#page-15-3) 3.2—12, **1**).

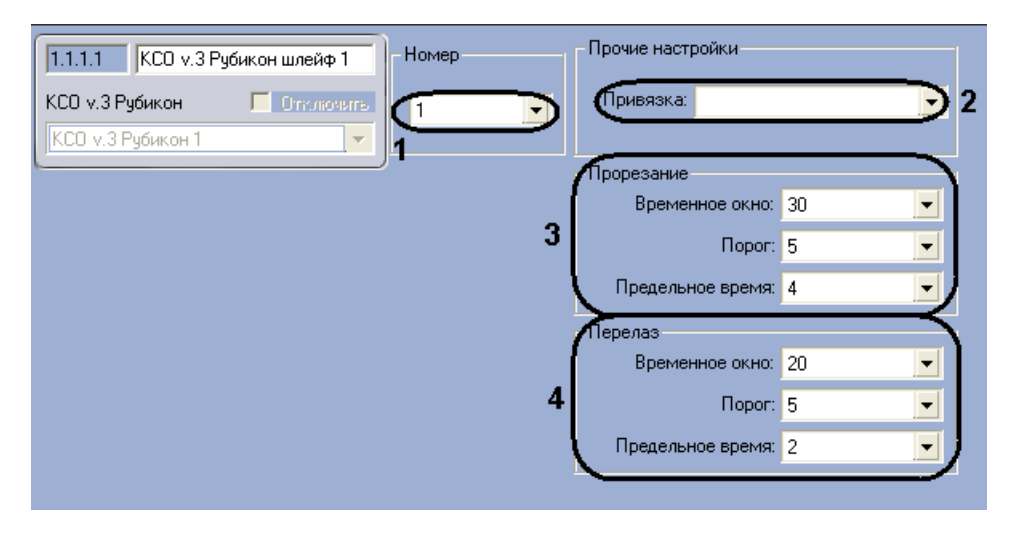

**Рис. 3.2—12 Настройка шлейфов периметрального модуля Рубикон**

- <span id="page-15-3"></span>2. Из списка **Привязка** выбрать охранную зону, к которой относится данный шлейф (см[. Рис.](#page-15-3)  [3.2](#page-15-3)—12, **2**).
- 3. В группе параметров **Прорезание** настроить перевод в тревогу шлейфа при попытке пролома/прорезания ограждения периметра: шлейф перейдет в состояние **тревога**, если в течение **Временного окна** (сек.) число сработок, указанное в поле **Предельное число**, произойдет с порогом равным или превышающим число, указанное в поле **Порог** (см. [Рис.](#page-15-3)  [3.2](#page-15-3)—12, **3**).
- 4. В группе параметров **Перелаз** настроить перевод в тревогу шлейфа при попытке перелезания ограждения периметра: шлейф перейдет в состояние **тревога**, если в течение **Временного окна** (сек.) длительность сработки, превышающая значение **Порога**, будет

равной или большей длительности, указанной в поле **Предельное время** (см. [Рис.](#page-15-3) 3.2—12, **4**).

5. Нажать кнопку **Применить** для сохранения изменений.

Настройка шлейфа периметрального модуля Рубикон завершена.

# <span id="page-16-0"></span>3.2.7 **Настройка ВПИУ-М**

Настройка ВПИУ-М осуществляется следующим образом:

1. Выбрать тип используемой панели ВПИУ-М в соответствующем списке [\(Рис.](#page-16-2) 3.2—13, **1**).

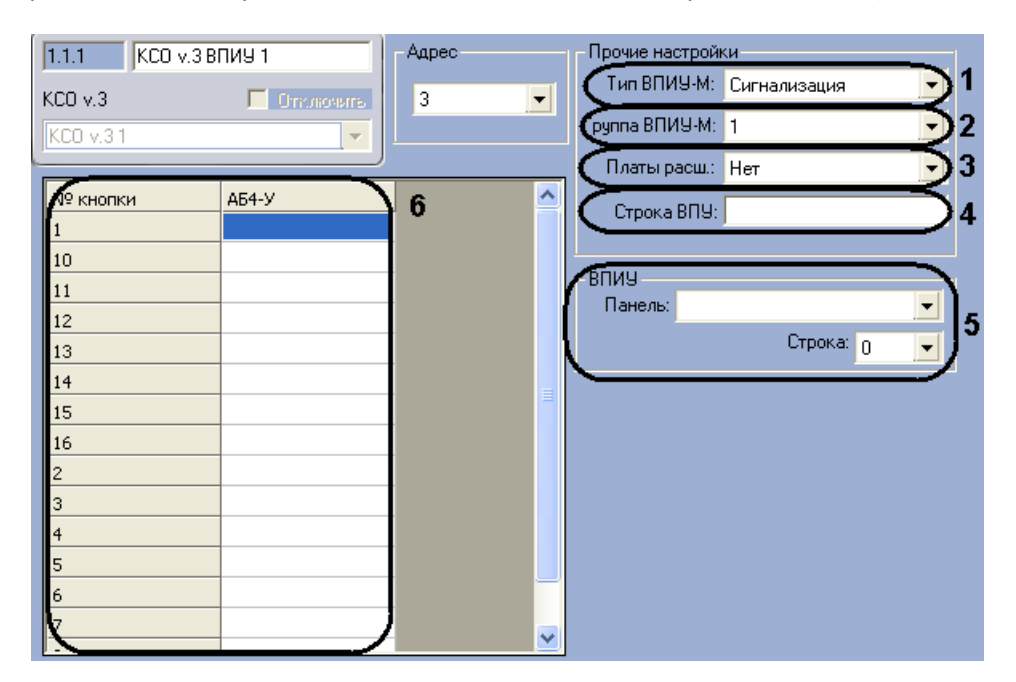

**Рис. 3.2—13 Настройка ВПИУ-М**

<span id="page-16-2"></span>2. Выбрать номер группы ВПИУ-М в соответствующем списке (см[. Рис.](#page-16-2) 3.2—13, **2**). При объединении двух ВПИУ-М в одну группу, они отображают одинаковую информацию.

*Внимание! Не следует назначать на одинаковые строки ВПИУ-М, которые объединены в одну группу, отображение состояние разных охранных зон.*

- 3. В списке **Платы расш.** указать число модулей расширения, подключённых к данной ВПИУ-М (см[. Рис.](#page-16-2) 3.2—13, **3**).
- 4. Ввести обозначение ВПИУ-М, которое будет использоваться при отображении событий (см[. Рис.](#page-16-2) 3.2—13, **4**). Если обозначение не задано, используется стандартное.
- 5. Указать панель ВПИУ-16 и номер её строки, в котором необходимо отображать состояние ВПИУ-М (см[. Рис.](#page-16-2) 3.2—13, **5**).
- 6. Если используется панель ВПИУ-М пожарная автоматика, то назначить кнопкам панели блоки АБ4-У (см. [Рис.](#page-16-2) 3.2—13, **6**).
- 7. Нажать кнопку **Применить** для сохранения изменений.

Настройка ВПИУ-М завершена.

### <span id="page-16-1"></span>3.2.8 **Настройка ВПИУ-16**

Настройка ВПИУ-16 осуществляется следующим образом:

1. Выбрать тип используемой панели ВПИУ-16 в соответствующем списке [\(Рис.](#page-17-1) 3.2—14, **1**).

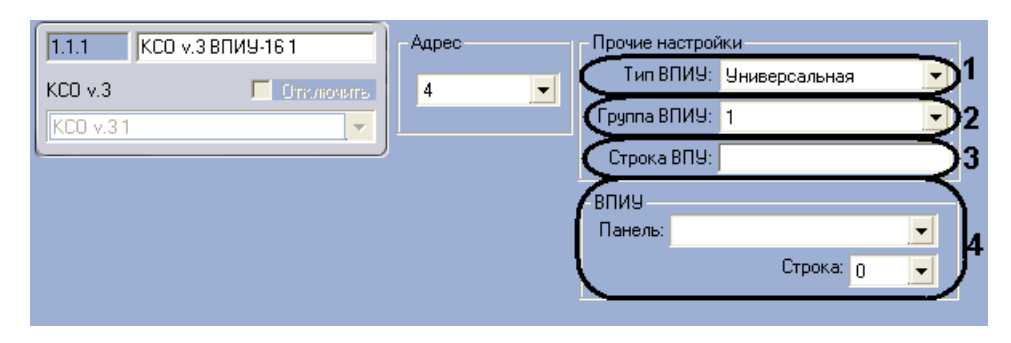

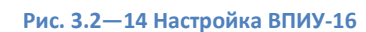

<span id="page-17-1"></span>2. Выбрать номер группы ВПИУ-М в соответствующем списке (см[. Рис.](#page-17-1) 3.2—14, **2**). При объединении двух ВПИУ-16 в одну группу, они отображают одинаковую информацию.

*Внимание! Не следует назначать на одинаковые строки ВПИУ-М, которые объединены в одну группу, отображение состояние разных устройств.*

- 3. Ввести обозначение ВПИУ-16, которое будет использоваться при отображении событий (см[. Рис.](#page-17-1) 3.2—14, **3**). Если обозначение не задано, используется стандартное.
- 4. Указать панель ВПИУ-16 и номер её строки, в котором необходимо отображать состояние данной ВПИУ-16 (см. [Рис.](#page-17-1) 3.2—14, **4**).
- 5. Нажать кнопку **Применить** для сохранения изменений.

Настройка ВПИУ-16 завершена.

Для настройки исполнительного устройства ВПИУ-16 необходимо корректно указать его адрес в поле **Номер**.

# <span id="page-17-0"></span>3.2.9 **Настройка ВПУ**

Настройка ВПУ осуществляется следующим образом:

1. Установить флажки напротив тех охранных зон, которыми ВПУ должна управлять и от которых должна получать тревожные события [\(Рис.](#page-18-1) 3.2—15, **1**).

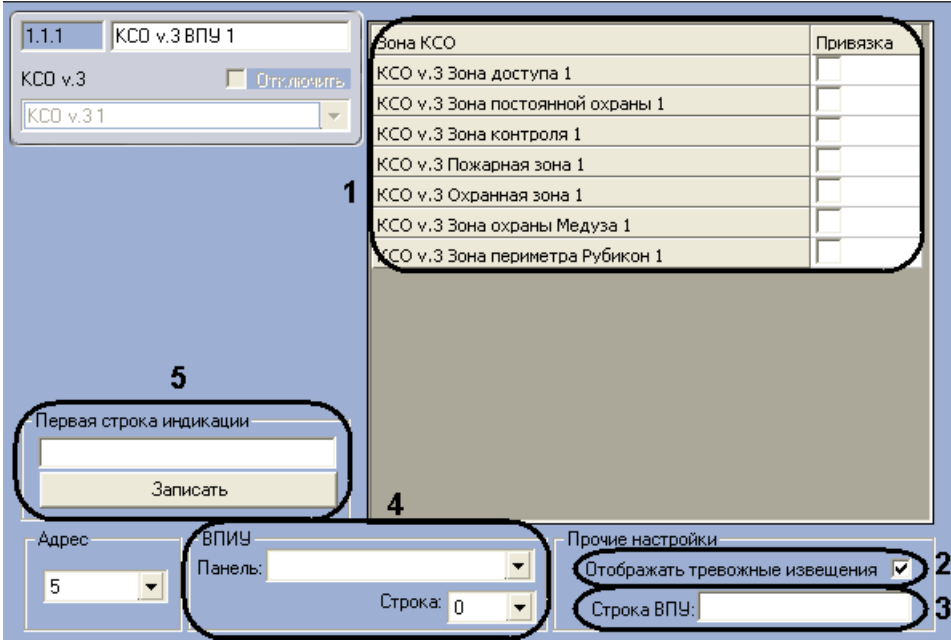

**Рис. 3.2—15 Настройка ВПУ**

- <span id="page-18-1"></span>2. Если необходимо, чтобы на ВПУ отображались тревожные извещения, установить соответствующий флажок (см[. Рис.](#page-18-1) 3.2—15, **2**).
- 3. Ввести обозначение ВПУ, которое будет использоваться при отображении событий (см. [Рис.](#page-18-1) 3.2—15, **3**). Если обозначение не задано, используется стандартное.
- 4. Указать панель ВПИУ-16 и номер её строки, в котором необходимо отображать состояние ВПУ (см. [Рис.](#page-18-1) 3.2—15, **4**).
- 5. В поле **Первая строка индикации** ввести отображаемое название ВПУ после чего нажать кнопку **Записать** (см. [Рис.](#page-18-1) 3.2—15, **5**).
- 6. Нажать кнопку **Применить** для сохранения изменений.

Настройка ВПУ завершена.

Для настройки исполнительного устройства ВПУ необходимо корректно указать его адрес в поле **Номер**.

# <span id="page-18-0"></span>3.2.10 **Настройка КСД**

Для настройки КСД необходимо выполнить следующие действия:

1. Из списка **Регион на вход** выбрать название раздела, соответствующего территории, расположенной со стороны входа ([Рис.](#page-19-0) 3.2—16, **1**).

| 1.1                     | <b>КСД v.31</b>                                        |                     | Адрес                  |                        |                          |                          | Регионы прохода:     |                            |    |  |  |
|-------------------------|--------------------------------------------------------|---------------------|------------------------|------------------------|--------------------------|--------------------------|----------------------|----------------------------|----|--|--|
| Ровалэнт 777 ИСБ        |                                                        | Отключить           | $\overline{c}$         |                        | $\overline{\phantom{a}}$ | На вход:<br>На выход:    |                      |                            |    |  |  |
| Ровалэнт 777 ИСБ 1      |                                                        | $\sim$              |                        |                        |                          |                          |                      |                            |    |  |  |
| № графика               | Временная                                              | 9                   | 3                      | Тогика                 | Тип: Турникет            | ▼                        | Прочее<br>Тип ключа: | Touch Memory               |    |  |  |
|                         |                                                        |                     |                        |                        | Турникет: Одиночный      | $\overline{\phantom{a}}$ | ип прохода:          | Один пропуск               |    |  |  |
| 10                      |                                                        |                     |                        | Шлагбаум: Нет          |                          |                          |                      | Управление: Потенциально ▼ | 18 |  |  |
| 11                      |                                                        |                     |                        |                        |                          |                          |                      |                            |    |  |  |
| 12<br>13                |                                                        |                     | Повторный проход       |                        |                          |                          |                      |                            |    |  |  |
| 14                      |                                                        |                     |                        | Іатчики прохода:       |                          |                          |                      | Тип:  Без задержки   •     |    |  |  |
| $\overline{\mathbf{c}}$ |                                                        |                     |                        | Тип: H/P               |                          |                          | Таймаут: 10          |                            | 16 |  |  |
| 3                       |                                                        |                     |                        | Количество: 1          |                          |                          |                      | Режим: Выключен            |    |  |  |
| 4<br>5                  | Тип датчиков нарушения зоны прохода:<br> Контроль зоны |                     |                        |                        |                          |                          |                      |                            |    |  |  |
| 6                       |                                                        |                     |                        | <b>Управление</b>      |                          |                          |                      |                            |    |  |  |
| 7                       |                                                        | Переслать программу |                        |                        |                          | Очистить БДЭП            |                      |                            |    |  |  |
| 8                       |                                                        |                     | Переслать конфигурацию |                        |                          | Обновить БДЭП            |                      |                            |    |  |  |
|                         |                                                        |                     | 10                     | Переслать сет, графики |                          |                          | Переслать время      |                            |    |  |  |

**Рис. 3.2—16 Настройка КСД**

- <span id="page-19-0"></span>2. Из списка **Регион на выход** выбрать название раздела, соответствующего территории, расположенной со стороны выхода (см[. Рис.](#page-19-0) 3.2—16, **2**).
- 3. Настроить логику работу КСД в соответствующей группе параметров (см. [Рис.](#page-19-0) 3.2—16, **3**):
	- a. В поле **Тип** выбрать устройство, которым будет управлять данный КСД.
	- b. В поле **Турникет** выбрать используемое количество турникетов: одиночный с двумя направлениями выхода или два турникета, работающими в одном направлении.
	- c. В поле **Шлагбаум** установить является ли данный КСД устройством индикации состояния проезда.
- 4. Настроить датчики контроля прохода/проезда: выбрать их тип и используемое количество (см[. Рис.](#page-19-0) 3.2—16, **4**).
- 5. Выбрать тип используемых датчиков нарушения зоны прохода в соответствующем списке (см[. Рис.](#page-19-0) 3.2—16, **5**).
- 6. Настроить контроль двойного прохода (**6**):
	- a. Выбрать режим работы контроля двойного прохода: используется, не используется или используется только со второго прохода (**Инициализация**).
	- b. Если между предъявлением электронного ключа и разблокированием устройством доступа должен пройти некоторый промежуток времени, то в поле Тип необходимо выбрать **Запрет на время**.
	- c. В поле **Таймаут** указать время между предъявлением электронного ключа и разблокированием устройством доступа в секундах.
- 7. Выбрать тип подключенного к КСД устройства чтения электронных ключей (см[. Рис.](#page-19-0) 3.2— [16,](#page-19-0) **7**).
- 8. В поле **Управление** выбрать тип требуемого управления устройством доступа: потенциальное или импульсное (см[. Рис.](#page-19-0) 3.2—16, **8**).
- 9. Задать временные зоны, которые будут использоваться КСО:
	- а) назначить временные зоны (см[. Рис.](#page-19-0) 3.2—16, **9**);
	- б) сохранить изменения, нажав кнопку **Применить**.

в) переслать указанные временные зоны в КСО (см. [Рис.](#page-19-0) 3.2—16, **10**). Прогресс пересылки будет отображен в протоколе событий.

*Внимание! КСД поддерживает только 14 временных зон. При попытке доступа в рамках временной зоны, не записанной в КСД, возникнет отказ.* 

#### 10. Нажать кнопку **Применить** для сохранения изменений.

Настройка КСД завершена.

### <span id="page-20-0"></span>3.2.11 **Управление КСД**

Перед началом работы с КСО необходимо выполнить следующие действия:

1. Обновить версию прошивки, нажав кнопку **Переслать программу** ([Рис.](#page-20-2) 3.2—17, **1**). Необходимая версия прошивки содержится в модуле интеграции.

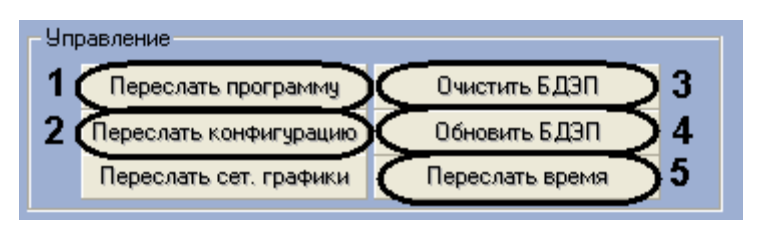

**Рис. 3.2—17 Управление КСД**

<span id="page-20-2"></span>2. Записать конфигурацию (см[. Рис.](#page-20-2) 3.2—17, **2**).

Управление КСД подразумевает выполнение следующих операций:

- 1. Очистку и обновление базы данных пользователей в КСО (см. [Рис.](#page-20-2) 3.2—17, **3**, **4**).
- 2. Синхронизацию времени Сервера и КСО (см. [Рис.](#page-20-2) 3.2—17, **5**).

# <span id="page-20-1"></span>3.2.12 **Настройка считывателей КСД**

Настройка считывателей КСД выполняется следующим образом:

1. Выбрать направление работы считывателя (на вход или выход из охранной зоны) из соответствующего списка [\(Рис.](#page-20-3) 3.2—18, **1**).

| КСД v.3 ВКП 1<br>  11.1.1                                                      | Направление:<br>-Организация достчпа                                                                                 |
|--------------------------------------------------------------------------------|----------------------------------------------------------------------------------------------------|
| $ $ КСД у.3<br>П Отключить<br>$\parallel$ КСД у.31<br>$\overline{\phantom{a}}$ | Запрос в Интеллект<br>Логика:<br>Вход<br>Запрос оператору, если карта.<br>⋤<br>неизвестна контроллеру<br>Контрольный |
|                                                                                |                                                                                                    |

**Рис. 3.2—18 Настройка считывателей КСД**

- <span id="page-20-3"></span>2. Настроить логику работы считывателя (см[. Рис.](#page-20-3) 3.2—18, **2**): принимать решение о доступе, ориентируясь на пользователей в контроллере (пункт **Автономный режим**), принимать решение о доступе, ориентируясь на пользователей в ПК *ACFA Intellect* (пункт **Запрос в Интеллект**) или отправлять запрос оператору (пункт **Запрос оператору**, только для программного модуля *Фотоидентификация*).
- 3. Если требуется направлять запрос оператору при поднесении неизвестной карты, установить соответствующий флажок (см[. Рис.](#page-20-3) 3.2—18, **3**, при использовании логики

**Запрос оператору**). Если используется логика **Автономный режим** или **Запрос в Интеллект**, то запрос на доступ будет отправлен в базу пользователей ПК *ACFA Intellect*. Если данный флажок не установлен, доступ при поднесении неизвестной карты будет отклонен при любой логике работы считывателя.

- 4. Если установить флажок **Контрольный**, то при поднесении неизвестной карты к ВКП, будет генерироваться контрольное событие на КСД (см. [Рис.](#page-20-3) 3.2—18, **4**). Если при этом данный ВКП выбран контрольным считывателем в модуле *Служба пропускного режима*, то код карты автоматически отобразится в соответствующем поле открытого пользователя без назначенной карты.
- 5. Нажать кнопку **Применить** для сохранения изменений.

Настройка считывателей КСД завершена.

# <span id="page-21-0"></span>3.2.13 **Настройка исполнительных устройств КСО и КСД**

Для настройки исполнительных устройств КСО и КСД необходимо корректно задать их адрес в поле **Номер** (**1**) и тип (**2**).

# <span id="page-21-1"></span>**3.3 Особенности настройки пользователей**

Настоятельно рекомендуется использовать динамическую пересылку данных в оборудование (флажок **Динамика СПР** в настройках объекта **Ровалэнт 777 ИСБ**, по умолчанию активирован, см. [Рис.](#page-21-3) 3.3—1). В ином случае новые пользователи не будут записаны в оборудование, в результате чего в доступе им будет отказано.

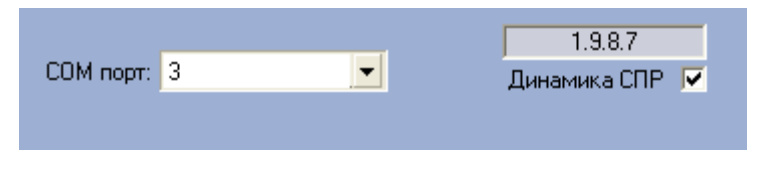

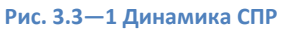

# <span id="page-21-3"></span><span id="page-21-2"></span>3.3.1 **Особенности настройки пользователей в интеграции «ROVALANT 777» в модуле «Служба пропускного режима»**

Для пользователей в интеграции *ROVALANT 777* в модуле *Служба пропускного режима* можно задавать дополнительные параметры (вкладка **Дополнительно** панели сотрудника):

1. Выбрать тип карты при работе с КСО в поле **Тип ключа КСО** ([Рис.](#page-21-4) 3.3—2, **1**). Если тип не задан, по умолчанию будет использоваться **Пользовательский**. Описание типов карт приведено в официальной справочной документации производителя.

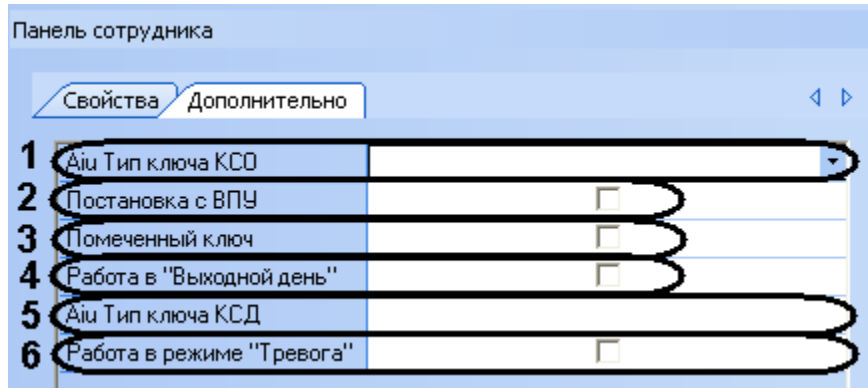

<span id="page-21-4"></span>**Рис. 3.3—2 Настройка дополнительных параметров пользователей**

- 2. Установить флажок **Постановка с ВПУ**, если требуется предоставить пользователю возможность устанавливать или снимать зоны с охраны с помощью ВПУ (см[. Рис.](#page-21-4) 3.3—2, **2**). Данный параметр относится только к пользователям КСО (у КСД нет ВПУ).
- 3. Установить флажок **Помеченный ключ**, если требуется выделять данного пользователя (см[. Рис.](#page-21-4) 3.3—2, **3**). При проходе с помеченным ключом, в протокол событий будет приходить соответствующее событие.
- 4. Установить флажок **Работа в «Выходной день»,** если пользователю необходимо предоставлять доступ в то время, когда на контроллере активирован режим **Выходной день** (см[. Рис.](#page-21-4) 3.3—2, **4**).
- 5. Выбрать тип карты при работе с КСД в поле **Тип ключа КСД** (см[. Рис.](#page-21-4) 3.3—2, **5**). Если тип не задан, по умолчанию будет использоваться **Пользовательский**. Описание типов карт приведено в официальной справочной документации производителя.
- 6. Установить флажок **Работа в режиме «Тревога»,** если пользователю необходимо предоставлять доступ в то время, когда на контроллере активирован режим **Тревога** (см. [Рис.](#page-21-4) 3.3—2, **6**).
- 7. Нажать кнопку **Сохранить**.

Настройка дополнительных параметров завершена.

# <span id="page-22-0"></span>3.3.2 **Особенности настройки временных зон и уровней доступа пользователей в интеграции «ROVALANT 777»**

Каждый пользователь может работать только в рамках одной временной зоны (ограничение оборудования). Временная зона для пользователей задается в настройках уровней доступа ([Рис.](#page-22-1)  [3.3](#page-22-1)—3, **1**).

| Панель уровня доступа   |                   |                                                |   |        |  |  |  |  |  |  |  |
|-------------------------|-------------------|------------------------------------------------|---|--------|--|--|--|--|--|--|--|
| Название<br>Homep       | Уровень доступа 1 |                                                |   |        |  |  |  |  |  |  |  |
| гочка прохода           |                   | Временная зона Пересылка карточек И Гостановка |   | Снятие |  |  |  |  |  |  |  |
| КСО v.3 Зона доступа 1  | Временная зона    |                                                | M | ⊽      |  |  |  |  |  |  |  |
| КСО v.3 Охранная зона 1 | Временная зона.   |                                                |   |        |  |  |  |  |  |  |  |
| 关                       |                   |                                                |   |        |  |  |  |  |  |  |  |
|                         |                   |                                                |   |        |  |  |  |  |  |  |  |

**Рис. 3.3—3 Особенности настройки временных зон и уровней доступа пользователей**

<span id="page-22-1"></span>Если для пользователей задано несколько временных зон (например, если в рамках одного уровня доступа несколько точек прохода с разными временными зонами, см. [Рис.](#page-22-1) 3.3—3, **2**), то используется следующий алгоритм:

- 1. Если среди выбранных временных зон есть зона **Всегда**, то она будет использована для всех точек прохода.
- 2. Если среди выбранных временных зон нет зоны **Всегда**, то для всех точек прохода будет использована та временная зона, у которой порядковый номер в контроллере меньше (см. *[Настройка КСО](#page-6-3)*).

Следующие параметры уровней доступа для пользователей в интеграции *ROVALANT 777* имеют значение, отличное от обычного (см[. Рис.](#page-22-1) 3.3—3, **3**):

1. Если установлен флажок **Постановка**, то пользователь имеет право только снимать и ставить зону на охрану, доступ предоставляться не будет.

- 2. Если установлен флажок **Снятие**, то пользователю предоставляется доступ по данной зоне, однако снимать и ставить на охрану зону прав нет.
- 3. Если установлены оба флажка, то порядок действий такой: Вход-Снятие с охраны и Выход-Постановка на охрану.

Кроме этого, пользователей в интеграции *ROVALANT 777* можно задавать несколько уровней доступа (поля **Доп. Уд.** на панели сотрудника).

# <span id="page-24-0"></span>**4 Работа с модулем интеграции «ROVALANT 777»**

# <span id="page-24-1"></span>**4.1 Общие сведения о работе с модулем «ROVALANT 777»**

Для работы с модулем интеграции *ROVALANT 777* используются следующие интерфейсные объекты:

- 1. **Карта**;
- 2. **Протокол событий;**
- 3. **Служба пропускного режима**.

Сведения по настройке данных интерфейсных объектов приведены в документах *ПК Интеллект: Руководство Администратора* и *Руководство пользователя программным модулем «Служба пропускного режима».*

Работа с интерфейсными объектами подробно описана в документе *ПК Интеллект: Руководство Оператора*.

# <span id="page-24-2"></span>**4.2 Управление КСО**

Управление КСО осуществляется в интерактивном окне **Карта** с использованием команд функционального меню соответствующего объекта ([Рис.](#page-24-3) 4.2—1, [Табл.](#page-24-4) 4.2—1).

#### KCO v.3 1[1.1]

Автоматический режим Установить время Работа в сети Выкл. режима "Тревога" Вкл. режима "Тревога" Демаскировать Вкл. режима "Выходной день" Ручной режим Маскировать Выкл. режима "Выходной день" Автономная работа

**Рис. 4.2—1 Команды управления КСО**

<span id="page-24-4"></span><span id="page-24-3"></span>**Табл. 4.2—1 Команды управления КСО**

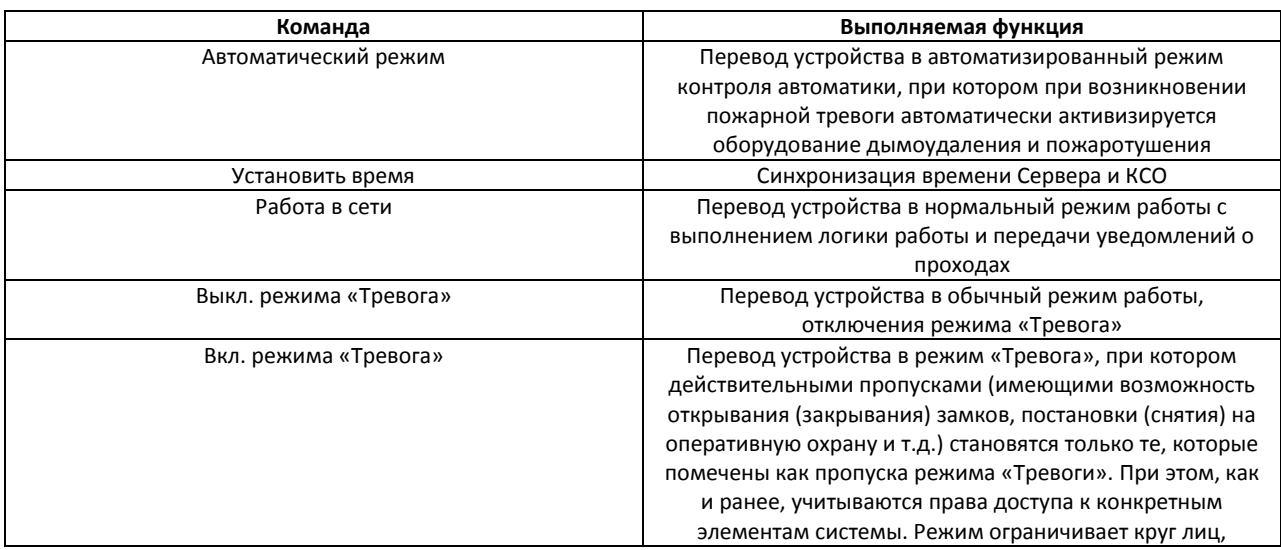

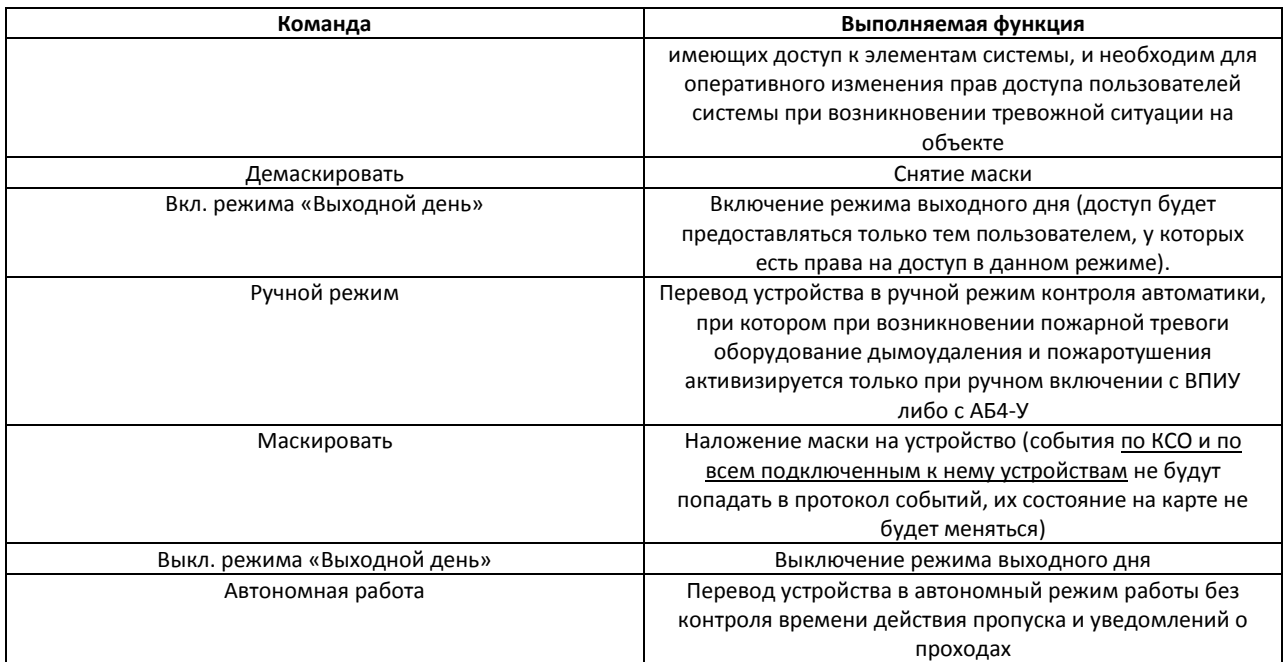

### <span id="page-25-0"></span>4.2.1 **Управление охранными зонами КСО**

КСО имеет охранные зоны следующих типов: зоны контроля, зоны доступа, зоны охраны Медуза, зоны периметра, зоны постоянной охраны, охранные и пожарные зоны.

Команды управления охранными зонами одинаковые. Управление охранными зонами осуществляется в интерактивном окне **Карта** с использованием команд функционального меню соответствующего объекта ([Рис.](#page-25-2) 4.2—2, [Табл.](#page-25-3) 4.2—2).

# КСО у.3 Зона доступа 1[1.1.1]

Поставить на охрану Запросить состояние Снять с охраны

#### **Рис. 4.2—2 Команды управления охранными зонами КСО**

#### <span id="page-25-3"></span><span id="page-25-2"></span>**Табл. 4.2—2 Команды управления охранными зонами КСО**

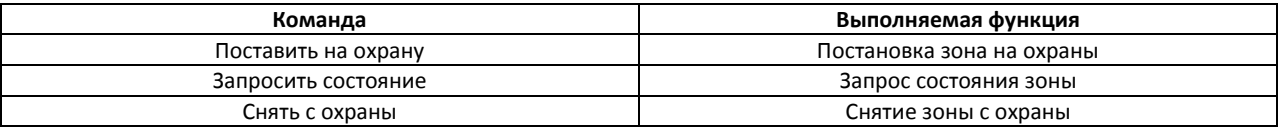

### <span id="page-25-1"></span>4.2.2 **Управление АБ4-П и АБ4-У**

Команды управления АБ4-П и АБ4-У одинаковые. Управление АБ4-П и АБ4-У осуществляется в интерактивном окне **Карта** с использованием команд функционального меню соответствующего объекта ([Рис.](#page-26-2) 4.2—3, [Табл.](#page-26-3) 4.2—3).

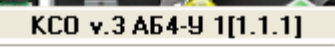

Запрос физ. сост. шлефов Разблокировать Демаскировать Блокировать Маскировать

**Рис. 4.2—3 Команды управления АБ4-П и АБ4-У**

#### <span id="page-26-3"></span><span id="page-26-2"></span>**Табл. 4.2—3 Команды управления АБ4-П и АБ4-У**

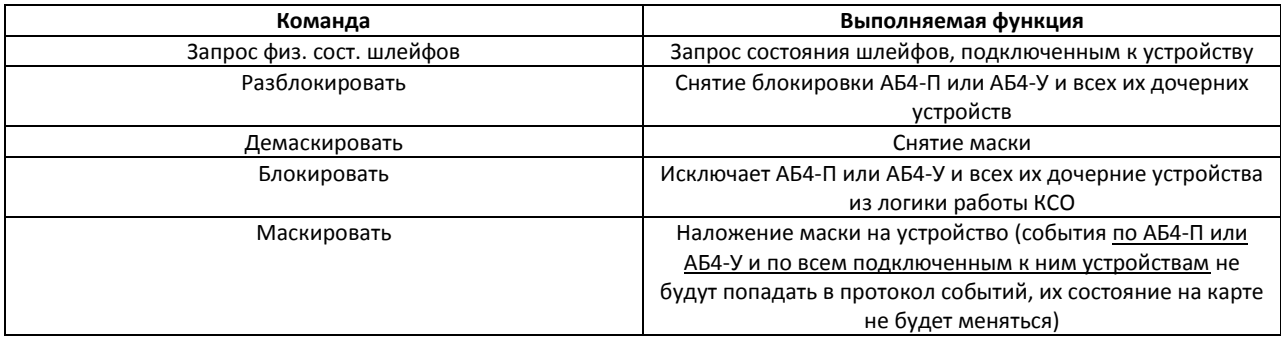

### <span id="page-26-0"></span>4.2.3 **Управление реле АБ4-П и АБ4-У**

Команды управления реле АБ4-П и АБ4-У одинаковые. Управление реле АБ4-П и АБ4-У осуществляется в интерактивном окне **Карта** с использованием команд функционального меню соответствующего объекта ([Рис.](#page-26-4) 4.2—4, [Табл.](#page-26-5) 4.2—4).

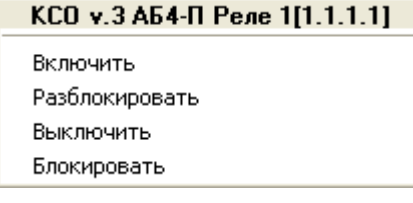

#### **Рис. 4.2—4 Команды управления реле АБ4-П и АБ4-У**

#### <span id="page-26-5"></span><span id="page-26-4"></span>**Табл. 4.2—4 Команды управления реле АБ4-П и АБ4-У**

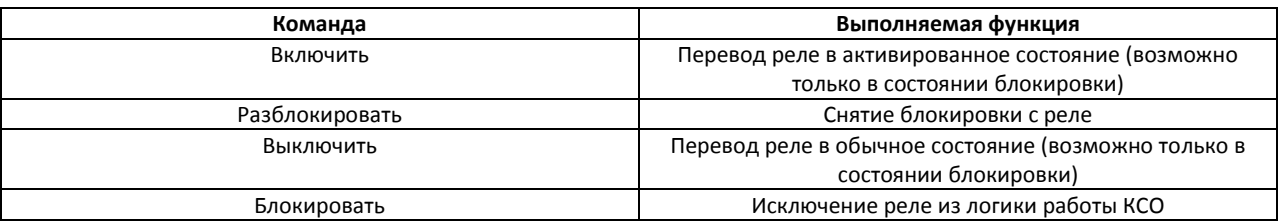

#### <span id="page-26-1"></span>4.2.4 **Управление шлейфами АБ4-П и АБ4-У**

Команды управления шлейфами АБ4-П и АБ4-У одинаковые. Управление шлейфами АБ4-П и АБ4-У осуществляется в интерактивном окне **Карта** с использованием команд функционального меню соответствующего объекта ([Рис.](#page-27-3) 4.2—5, [Табл.](#page-27-4) 4.2—5).

#### КСО v.3 АБ4-П Шлейф 1[1.1.1.1]

Демаскировать

Маскировать

#### **Рис. 4.2—5 Команды управления шлейфами АБ4-П и АБ4-У**

#### <span id="page-27-4"></span><span id="page-27-3"></span>**Табл. 4.2—5 Команды управления шлейфами АБ4-П и АБ4-У**

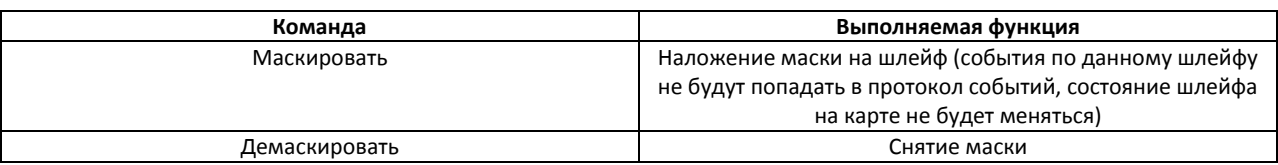

#### <span id="page-27-0"></span>4.2.5 **Управление периметральным модулем Рубикон**

Управление периметральным модулем Рубикон осуществляется в интерактивном окне **Карта** с использованием команд функционального меню соответствующего объекта ([Рис.](#page-27-5) 4.2—6, [Табл.](#page-27-6)   $4.2 - 6$  $4.2 - 6$ ).

КСО v.3 Рубикон 1[1.1.1]

Разблокировать Запрос физ. сост. шлефов Демаскировать Блокировать Маскировать

#### **Рис. 4.2—6 Команды управления периметральным модулем Рубикон**

#### <span id="page-27-6"></span><span id="page-27-5"></span>**Табл. 4.2—6 Команды управления периметральным модулем Рубикон**

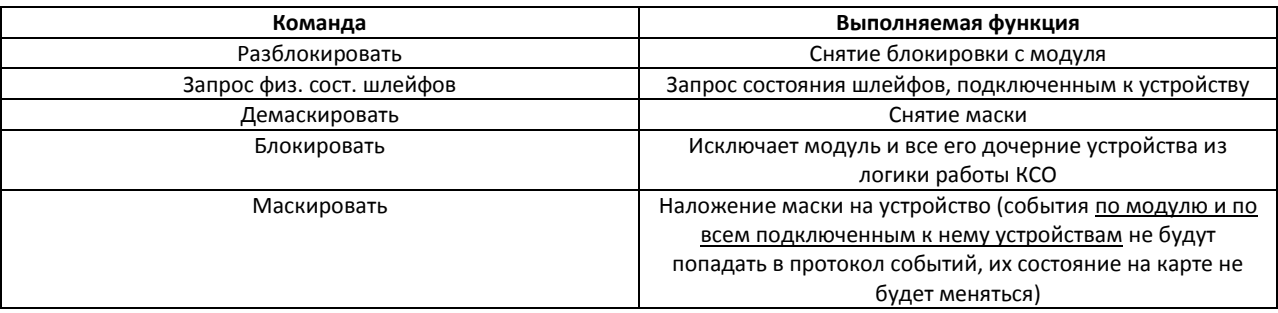

#### <span id="page-27-1"></span>4.2.5.1 *Управление реле периметрального модуля Рубикон*

Команды управления реле периметрального модуля Рубикон повторяют команды управления реле АБ4-П и АБ4-У (см. раздел *[Управление реле АБ4](#page-26-0)-П и АБ4-У*).

### <span id="page-27-2"></span>4.2.5.2 *Управление шлейфами периметрального модуля Рубикон*

Управление шлейфами периметрального модуля Рубикон осуществляется в интерактивном окне **Карта** с использованием команд функционального меню соответствующего объекта ([Рис.](#page-28-2) 4.2—7, [Табл.](#page-28-3) 4.2—7).

#### КСО у.3 Рубикон шлейф 1[1.1.1.1]

Сбросить пиковое значение Демаскировать Маскировать

#### **Рис. 4.2—7 Команды управления шлейфами периметрального модуля Рубикон**

#### <span id="page-28-3"></span><span id="page-28-2"></span>**Табл. 4.2—7 Команды управления шлейфами периметрального модуля Рубикон**

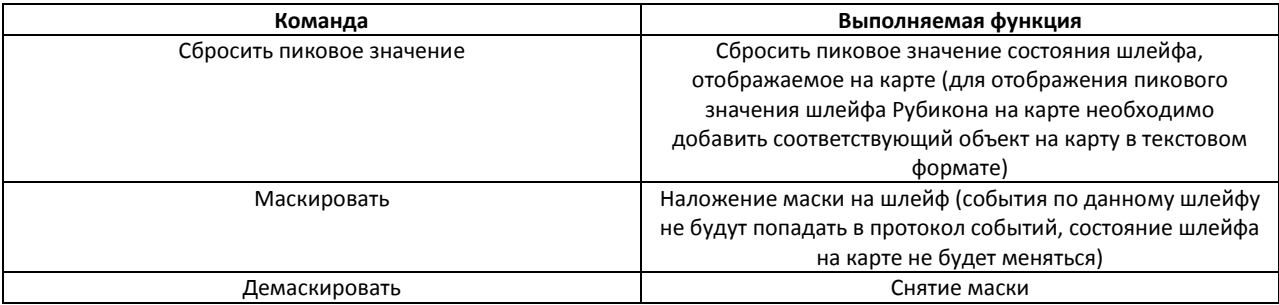

# <span id="page-28-0"></span>4.2.6 **Управление ВПИУ-16**

Управление ВПИУ-16 осуществляется в интерактивном окне **Карта** с использованием команд функционального меню соответствующего объекта ([Рис.](#page-28-4) 4.2—8, [Табл.](#page-28-5) 4.2—8).

# КСО v.3 ВПИУ-16 1[1.1.1]

Демаскировать Маскировать

#### **Рис. 4.2—8 Команды управления ВПИУ-16**

#### <span id="page-28-5"></span><span id="page-28-4"></span>**Табл. 4.2—8 Команды управления ВПИУ-16**

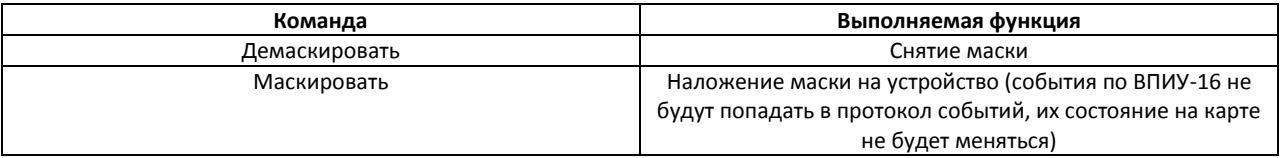

#### <span id="page-28-1"></span>4.2.7 **Управление ВПУ**

Управление ВПУ осуществляется в интерактивном окне **Карта** с использованием команд функционального меню соответствующего объекта ([Рис.](#page-28-6) 4.2—9, [Табл.](#page-28-7) 4.2—9).

#### KCO v.3 BNY 1[1.1.1]

Демаскировать Маскировать

#### **Рис. 4.2—9 Команды управления ВПУ**

<span id="page-28-7"></span><span id="page-28-6"></span>**Табл. 4.2—9 Команды управления ВПУ**

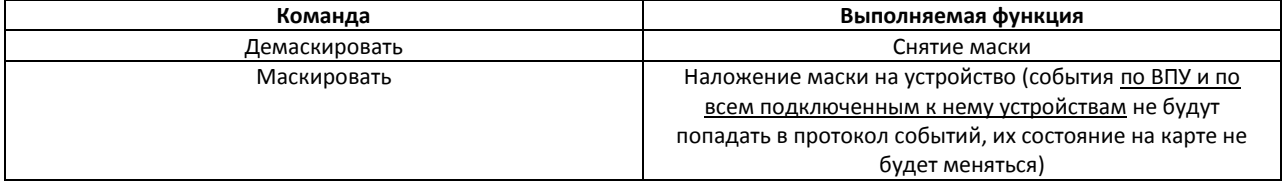

#### <span id="page-29-0"></span>4.2.8 **Управление исполнительными устройствами КСО**

Управление исполнительными устройствами КСО осуществляется в интерактивном окне **Карта** с использованием команд функционального меню соответствующего объекта ([Рис.](#page-29-2) 4.2—10, [Табл.](#page-29-3)   $4.2 - 10$  $4.2 - 10$ .

# КСД v.3 ИУ 1[1.1.1]

Включить Разблокировать Выключить Блокировать

#### **Рис. 4.2—10 Команды управления ИУ КСО**

#### <span id="page-29-3"></span><span id="page-29-2"></span>**Табл. 4.2—10 Команды управления ИУ КСО**

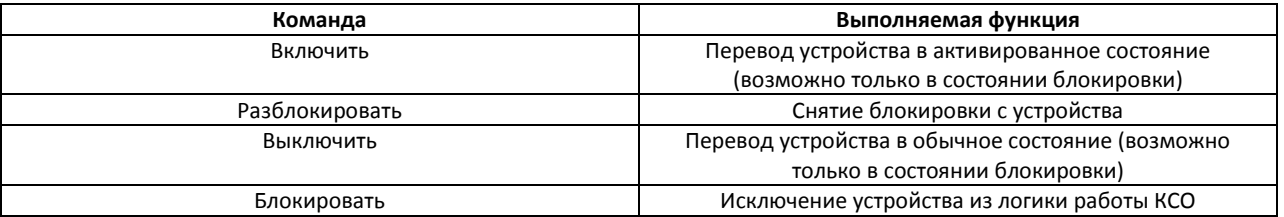

# <span id="page-29-1"></span>**4.3 Управление КСД**

Управление КСД осуществляется в интерактивном окне **Карта** с использованием команд функционального меню соответствующего объекта ([Рис.](#page-29-4) 4.3—1, [Табл.](#page-29-5) 4.3—1).

### КСД v.3 1[1.1]

Выкл. режима Свободный проход Работа в сети Выкл. режима "Тревога" Вкл. режима "Тревога" Демаскировать Вкл. режима "Выходной день" Вкл. режима Свободный проход Маскировать Выкл. режима "Выходной день" Автономная работа

**Рис. 4.3—1 Команды управления КСД**

#### <span id="page-29-5"></span><span id="page-29-4"></span>**Табл. 4.3—1 Команды управления КСД**

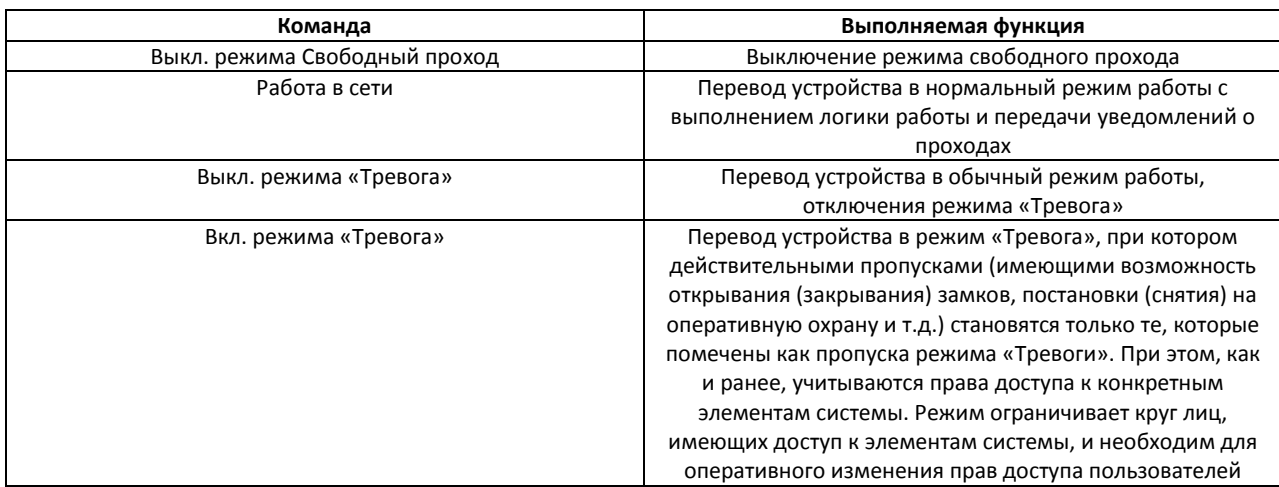

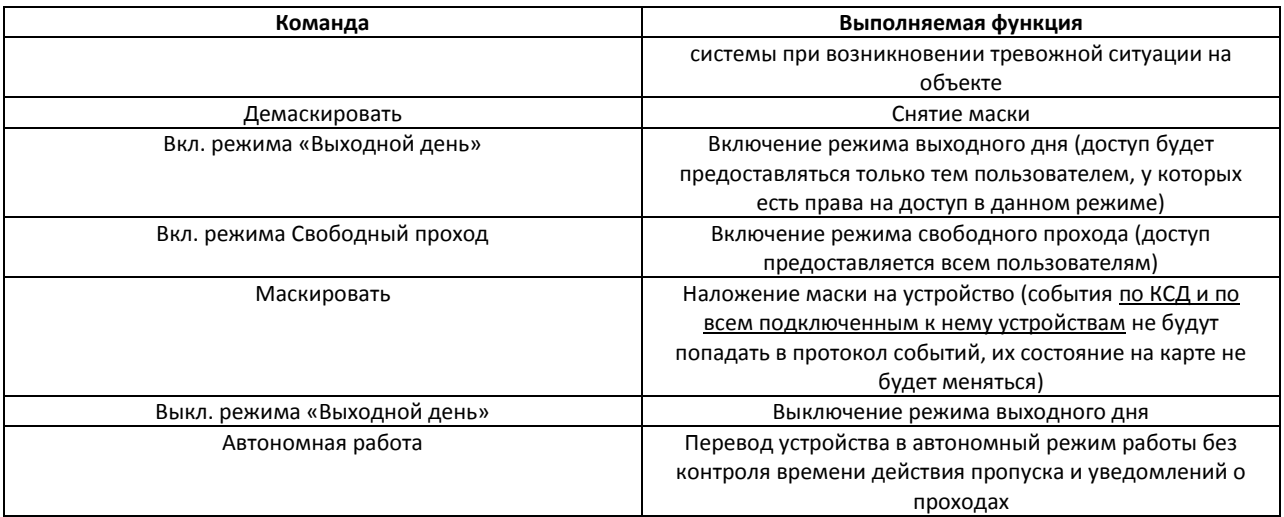

### <span id="page-30-0"></span>4.3.1 **Управление считывателями КСД**

Управление считывателями КСД осуществляется в интерактивном окне **Карта** с использованием команд функционального меню соответствующего объекта ([Рис.](#page-30-2) 4.3—2, [Табл.](#page-30-3) 4.3—2).

#### КСД v.3 ВКП 1[1.1.1]

Открыть замок Разрешение доступа (оператор) Запрет доступа (оператор)

**Рис. 4.3—2 Команды управления считывателями КСД**

#### <span id="page-30-3"></span><span id="page-30-2"></span>**Табл. 4.3—2 Команды управления считывателями КСД**

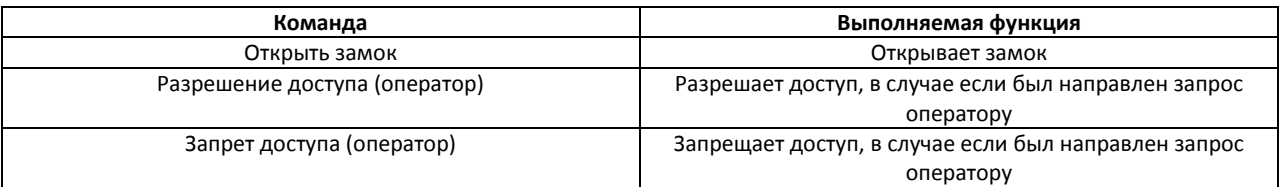

#### <span id="page-30-1"></span>4.3.2 **Управление исполнительными устройствами КСД**

Команды управления исполнительными устройствами КСД повторяют команды управления исполнительными устройствами КСО (см. раздел *[Управление исполнительными устройствами](#page-29-0)  [КСО](#page-29-0)*).